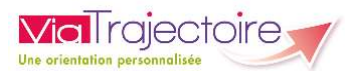

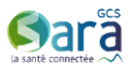

## ViaTrajectoire HANDICAP

## Guide pratique à destination des référents ESMS

(profil « MSPH – Référent ESMS »)

Vous avez été désigné comme « Référent ViaTrajectoire » de votre établissement.

#### 1. Généralités ViaTrajectoire Handicap

Le module Handicap de ViaTrajectoire est un outil de suivi des décisions d'orientations : les décisions d'orientation en ESMS rendues en CDAPH seront désormais envoyées au ESMS de façon dématérialisée (l'envoi des notifications papier est conservé pour les usagers).

Les ESMS sont décrits dans l'annuaire ViaTrajectoire (une fiche établissement par structure géographique).

Les utilisateurs désignés de l'ESMS assureront le suivi des décisions d'orientations en modifiant le statut d'avancement de chaque situation (mise en liste d'attente, entrée de l'usager, sortie…).

Pour effectuer ces actions, chaque utilisateur de l'ESMS dispose d'un compte nominatif, et d'un mot de passe pour se connecter à ViaTrajectoire.

#### 2. Rôle du référent ViaTrajectoire

Le référent ViaTrajectoire dispose de droits d'accès spécifiques dans l'outil, qui lui permettent :

- de créer et de modifier la fiche annuaire de son établissement
- de gérer les comptes utilisateurs des professionnels qui interviennent dans ViaTrajectoire dans son ESMS.

Nota : Ces droits d'accès sont portés par l'habilitation « MSPH – Référents ESMS » : Cette habilitation vous a été attribuée sur votre compte ViaTrajectoire.

#### 3. Votre compte ViaTrajectoire

Pour accéder à ViaTrajectoire, ouvrez une page web et saisissez l'adresse https://trajectoire.santera.fr.

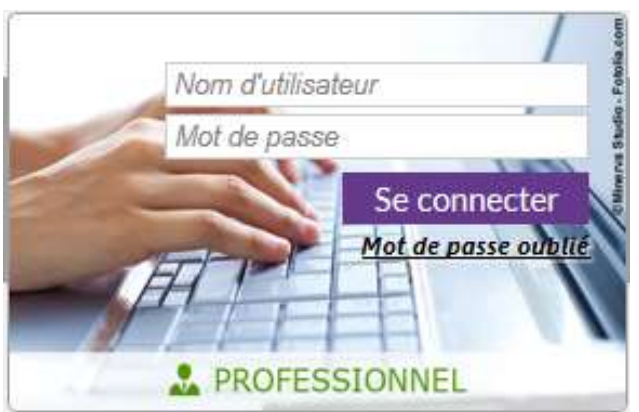

Renseigner votre identifiant et votre mot de passe dans la vignette « PROFESSIONNEL ».

Lors de la première connexion, vous serez invité à lire et à accepter la charte d'utilisation.

Vous pouvez accéder aux informations relatives à votre compte utilisateur en cliquant sur votre nom en haut à droite de la page, ou depuis le menu « **ADMINISTRATION** », puis « Mon compte ». Vous êtes invité à modifier le mot de passe générique qui vous a été attribué à la création de votre compte.

# PARTIE 1 - DÉCRIRE VOTRE ESMS DANS L'ANNUAIRE

Depuis le menu « ADMINISTRATION » puis « Etablissements », vous visualisez dans un tableau le ou les établissement(s) pour lesquels vous avez été désigné comme référent ViaTrajectoire. Vous êtes invité à compléter la fiche descriptive de chacun des ESMS en cliquant sur  $\mathcal{L}$ .

### A. Onglet « Infos générales »

1. Complétez / vérifiez les informations du pavé « Coordonnées » (adresse, email, téléphone...). La géolocalisation de l'établissement est obligatoire !

Nota : La raison sociale n'est pas modifiable et provient du site http://finess.sante.gouv.fr. Si la raison sociale a été modifiée, n'hésitez pas demander à ce que la mise en à jour soit faite dans le répertoire FINESS en vous adressant à votre interlocuteur à l'ARS. Dans l'attente de la mise à jour, vous pouvez indiquer le nouveau nom dans le champs « Nom abrégé ou surnom », c'est celui-ci qui apparaitra dans l'annuaire.

- 2. Renseignez les informations du pavé « Caractéristiques générales »
	- Les coordonnées du directeur sont obligatoires et sont affichées dans l'annuaire grand-public : vous pouvez renseigner une adresse mail et un numéro de téléphone générique (secrétariat ou accueil par exemple) pour éviter de renseigner les informations de contact directes du directeur de la structure.
	- Vous pouvez ensuite renseigner un descriptif en texte libre, un itinéraire d'accès, des liens vers des plans d'accès existant, vers un site internet.
	- Il est possible d'ajouter des photographies : soyez vigilant sur le format (JPEG OU PNG uniquement, 1Mo max)
	- $\triangleright$  Vous devez ensuite cocher le(s) « Type(s) de droit et prestation » pris en charge par votre ESMS. Exemple : un ESAT cochera « 11.5 - Orientation en Etablissement et service d'aide par le travail (ESAT)
- 3. Possibilité d'ajouter de la documentation depuis le pavé « Documentation » (livret d'accueil par exemple)
- 4. Les informations du pavé « Informations administratives » ne peuvent pas être modifiées. Si vous constatez des erreurs, adressez un mail à l'adresse contact-viatrajectoireph@sante-ara.fr.
- 5. Cliquez sur « Enregistrer » pour prendre en compte les modifications

Nota : le premier enregistrement de l'onglet « Infos générales » active la fiche de l'ESMS : de nouveaux onglets apparaissent et permettent de compléter la description de l'ESMS.

### B. Onglet « Ressources et soins techniques »

Cochez dans chacune des zones les caractéristiques de votre ESMS, en gardant en mémoire que ces éléments font partie des critères de recherche dans l'annuaire ViaTrajectoire (accessible aux professionnels et au grand-public).

Pensez à cliquer sur « Enregistrer » pour valider votre saisie !

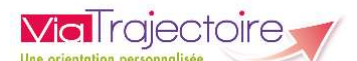

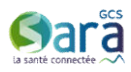

#### C. Onglet « Unités »

La description d'au moins une unité est obligatoire (c'est au niveau de l'unité que les utilisateurs de ViaTrajectoire pourront déclarer la mise en liste d'attente ou l'entrée d'un usager)

Par défaut, des unités ont été pré-renseignées sur la base des autorisations ARS de l'ESMS.

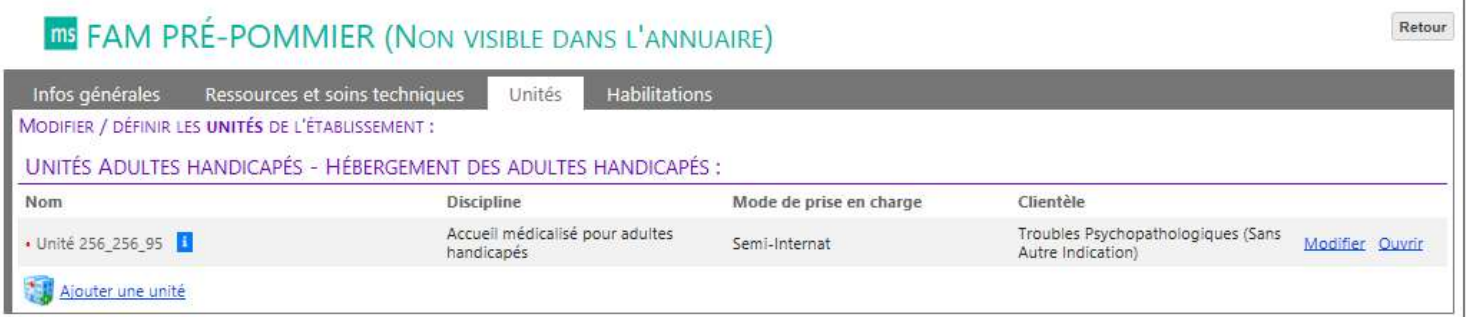

Cliquez sur « Modifier » en bout de ligne pour:

- changer le nom de l'unité : il faut que ce nom soit parlant pour les utilisateurs de l'ESMS, ils seront amenés à choisir l'unité dans une liste déroulante quand ils déclareront l'entrée d'un usager dans l'ESMS.
- vérifier les informations pré-remplies, et les compléter (pensez notamment à indiquer le nombre de places pour chaque unité).
- ▶ Cliquer sur « Enregistrer » pour prendre en compte les modification et ouvrir l'unité.

Important : Vous pouvez décrire le nombre d'unités que vous souhaitez dans votre établissement :

- Cliquez sur « ajouter une unité » si vous souhaitez en créer une nouvelle
- Cliquez sur « fermer », puis « fermeture définitive » si vous souhaitez en supprimer (elle doit au préalable avoir été ouverte)

#### D. Onglet « Habilitations »

Cet onglet récapitule l'ensemble des habilitations attribuées sur l'ESMS : il sera possible, une fois que les comptes utilisateurs auront été créés de gérer la liste des professionnels habilités sur l'ESMS [attribution, suppression et prolongation des habilitations (= droits d'accès)]

(voir « PARTIE 2 – Créer les comptes et habilitations des professionnels de votre ESMS » du présent guide)

#### Afficher l'ESMS dans l'Annuaire

Par défaut, l'établissement n'est pas visible dans l'annuaire ! Dès que la description est finalisée il faut cliquer sur « Afficher dans l'annuaire »

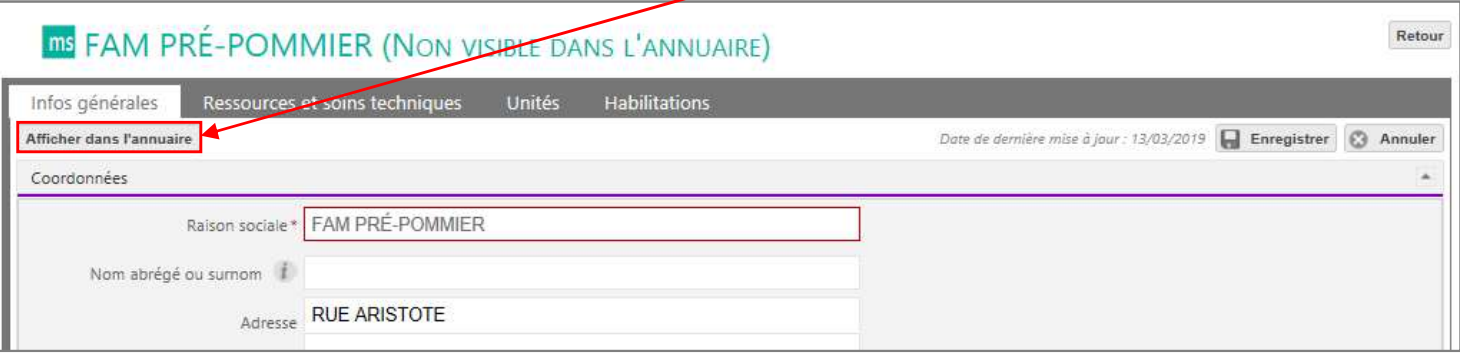

Nota : Des modifications peuvent être apportées à la fiche établissement à tout moment, même si celle-ci est déjà affichée dans l'annuaire ViaTrajectoire.

Les modifications que vous apportées sont prises en compte directement, dès que vous cliquez sur « Enregistrer ».

# PARTIE 2 – CRÉER LES COMPTES ET HABILITATIONS DES PROFESSIONNELS DE VOTRE ESMS

#### Informations importantes

Dans ViaTrajectoire, il faut distinguer le compte utilisateur (= identité de l'utilisateur) et les habilitations (= droits d'accès dans l'application) :

Un compte utilisateur sans habilitation est inutile, et une habilitation est forcément « portée » par un compte utilisateur

#### Comptes utilisateurs :

- Chaque utilisateur de ViaTrajectoire doit posséder son propre compte nominatif, associée à une adresse mail nominative.
- Un professionnel agissant sur plusieurs structures n'a qu'un seul compte, auquel on attribue plusieurs habilitations (dans les différentes structures).
- Si un professionnel change de structure, le référent de l'ancienne structure supprime ses habilitations, et de nouvelles lui sont attribuées sur la nouvelle structure en conservant le même compte.

#### Habilitations dans ViaTrajectoire :

- Pour créer une habilitation, il faut disposer de l'identifiant de l'utilisateur concerné. Le compte doit donc être créé en amont !
- Chaque habilitation est créée sur un établissement par le référent structure.
- Les habilitations sont attribuées pour une certaine période de validité : cette durée est libre mais les bonnes pratiques recommandent de ne pas dépasser 2 ans.
- Le référent ViaTrajectoire d'un établissement gère les habilitations de sa structure : il peut en ajouter, les prolonger, ou les supprimer
- Un compte utilisateur peut avoir une ou plusieurs habilitations, sur un ou plusieurs établissements : ses habilitations sont alors gérées par plusieurs référents.

Dans votre ESMS :

- ► Identifiez au moins un autre « Référent », et créez lui un compte et une habilitation « Référent ESMS »
- $\triangleright$  Identifiez la liste des professionnels amenés à intervenir dans la gestion des notifications MDPH reçus, créez leur comptes utilisateurs et attribuez leur à chacun l'habilitation correspondant à leurs droits d'accès :

"ESMS Médical, paramédical, Psychologue" : Accès à la totalité des informations de la notification, y compris les données médicales et les données d'évaluation

"ESMS Social, Educatif, Pédagogique" : Accès aux informations de la notification sauf aux données médicales

"ESMS Administratif" : accès aux informations administratives uniquement.

IMPORTANT : vous ne pouvez pas vous attribuer des habilitations sur votre propre compte. Si vous avez besoin de disposer de l'habilitation « MSPH – ESMS » pour gérer les notifications MDPH reçues, demandez au deuxième réfèrent de votre ESMS de vous attribuer cette habilitation.

Prérequis : vérifier que le compte utilisateur à créer n'existe pas déjà (pour ne pas créer de doublon) Depuis le menu « **ADMINISTRATION** » puis « **Comptes et Habilitations** », rechercher sur le nom et le prénom du professionnel depuis le menu « Rechercher un utilisateur »

→ L'utilisateur à déjà un compte ViaTrajectoire : passer à l'étape 2 – Créer une habilitation (en page suivante)

 $\rightarrow$  L'utilisateur n'a pas encore de compte (« Aucun utilisateur n'a été trouvé pour cette recherche ») : passer à l'étape 1 - Créer un utilisateur (en page suivante)

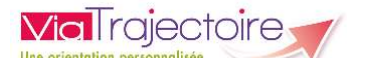

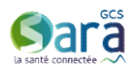

#### Etape 1 : Créer un utilisateur

Après avoir vérifié que l'utilisateur n'a pas encore de compte, depuis le menu « **ADMINISTRATION** » puis « Comptes et habilitations », depuis le menu « Créer un utilisateur » Le formulaire de création de compte apparait alors :

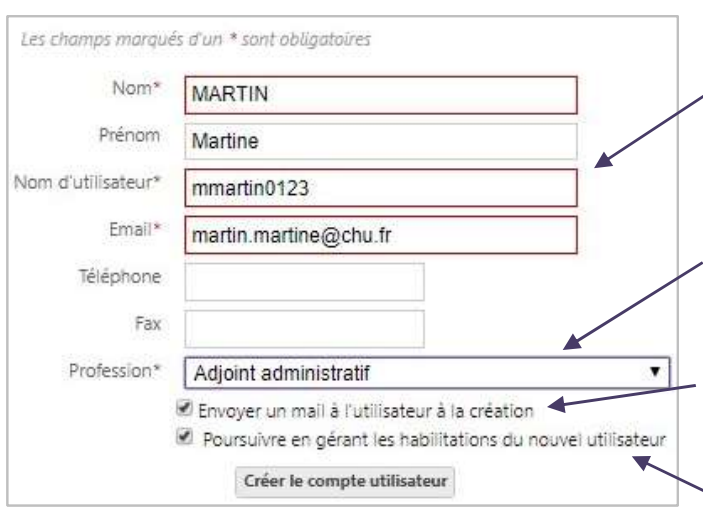

• Un nom d'utilisateur est donné par défaut après saisie du nom et du prénom.

Ce nom d'utilisateur doit être unique ! Il faut le modifier si il est déjà existant (l'information « Ce login existe déjà » apparait dans une pop-up rouge au moment de cliquer sur « Créer »)

- •La profession ou fonction dans la structure doit être obligatoirement renseignée.
- Par défaut, un mail est envoyé à l'utilisateur à la création du compte. (conseillé)
- Si la case est cochée, la page de création des habilitations s'affichera directement après avoir cliqué sur « Créer » (conseillé)

Cliquer sur « Créer le compte utilisateur » pour valider la saisie

Un mail contenant un lien permettant la validation de l'adresse mail saisie et la création de son mot de passe personnel est envoyé à l'utilisateur.

#### Etape 2 : Créer une habilitation

La création des habilitations est accessible directement après la page du formulaire de création de compte (cf. Etape 1 - Créer un utilisateur ci-dessus) ou alors en cliquant sur le **traine** en bout de ligne du compte utilisateur, depuis le menu « Administration » puis « Comptes et habilitation ».

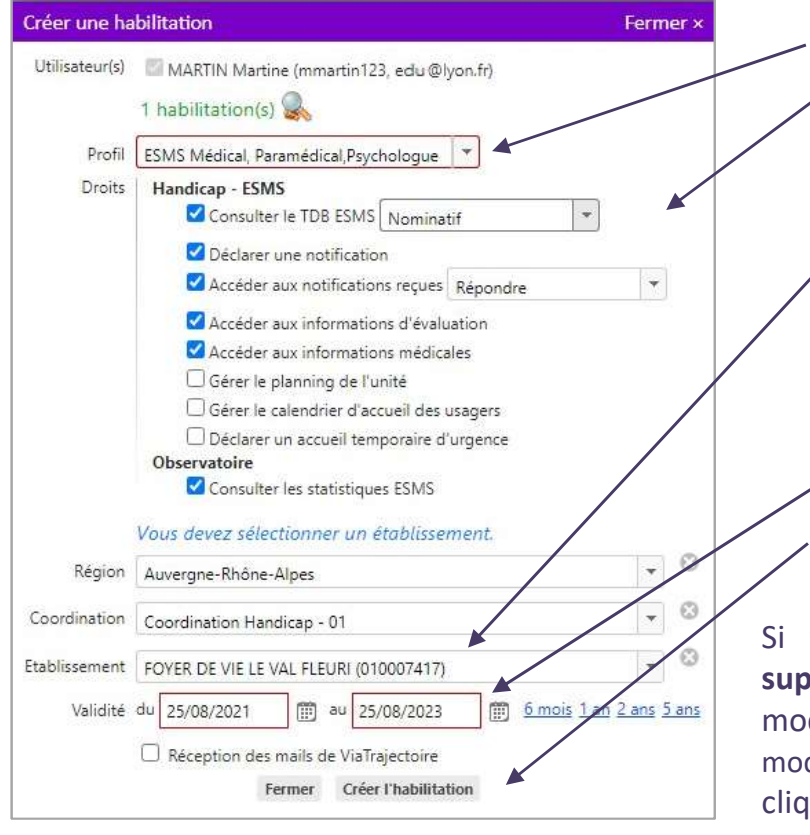

- Choisissez le profil (cf. page précédente)
- Choisissez les droits d'accès à attribuer à l'utilisateur (par défaut, les droits permettant une utilisation normale de ViaTrajectoire sont cochés)
- Sélectionnez l'établissement sur lequel attribuer l'habilitation (la liste déroulante « établissement » contient le/les établissement(s) sur lesquels vous êtes identifié comme référent)
- Saisissez une date de fin de validité
- Cliquez sur « Créer l'habilitation »

Si vous souhaitez attribuer une habilitation supplémentaire pour le même utilisateur. modifiez le formulaire en conséquence (en modifiant le profil, ou l'établissement par ex.) puis cliquez de nouveau sur « Insérer l'habilitation ».

Nota : Ensuite vous pourrez gérer les habilitations des professionnels de votre ESMS (ajout, prolongation ou suppression) depuis l'onglet « Habilitations » de votre fiche établissement (depuis l'onglet « Administration » puis « Etablissements »)